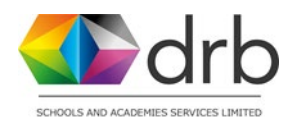

**This guide was produced by Gary Roper from Christ Church (CE) Lichfield. Thank you for sharing.**

# **An introduction to Microsoft Teams for Parents and Children**

# **Supporting Remote Learning**

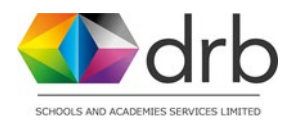

### **How to access Microsoft teams**

Teams can be accessed from the web browser, a desktop application or a mobile app. [https://teams.microsoft.com](https://teams.microsoft.com/)

#### **Download Microsoft Teams for your desktop or mobile:**

<https://www.microsoft.com/en-gb/microsoft-365/microsoft-teams/download-app>

#### **Signing In**

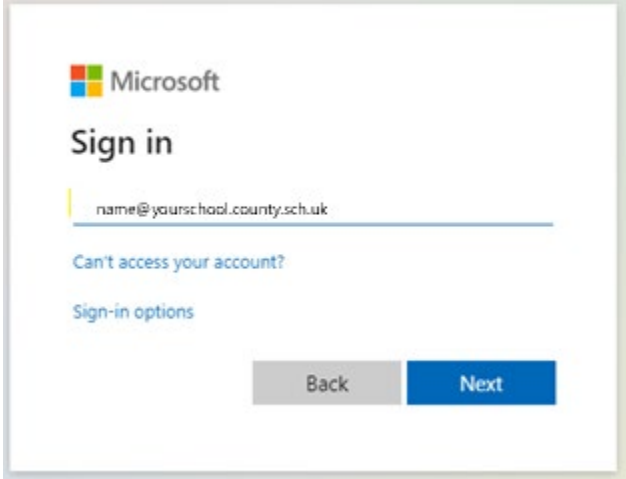

Children will log into Microsoft teams with their username and password (provided by their teacher once the platform is launched).

### **Navigating Microsoft Teams (desktop & Mobile)**

Primary navigation appears on the left hand side of the screen (bottom on iPad and mobile devices) and includes the following icons: Activity, Chat, Teams, Assignments, Calendar, Calls and Files

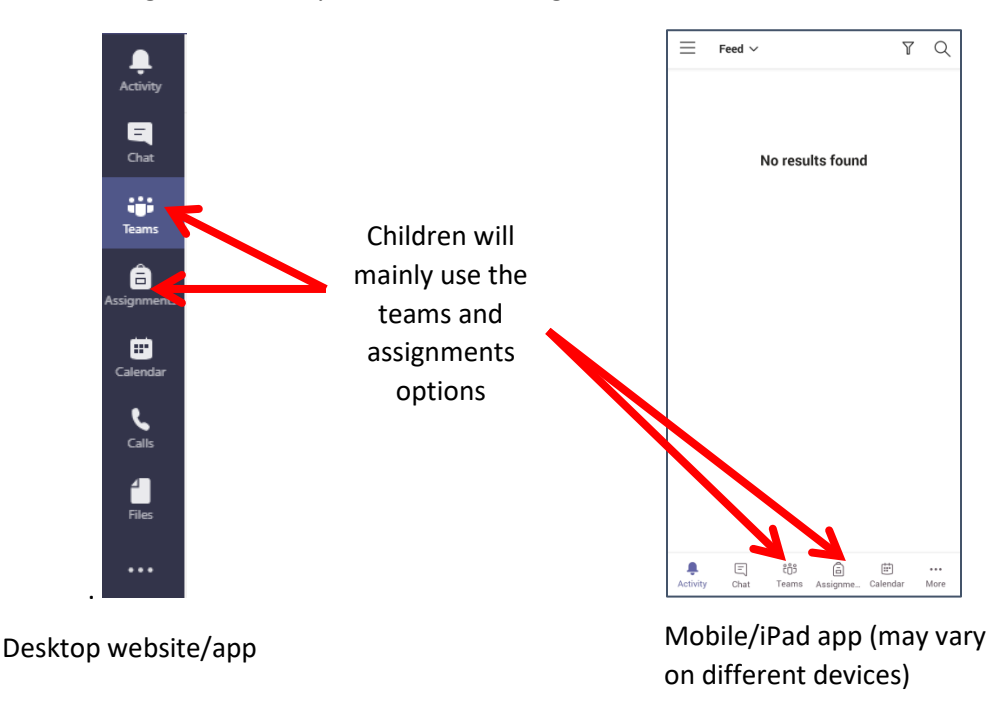

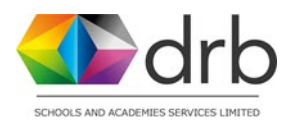

# **Teams**

Children will be part of a (Year group) team. To see which teams they are part of the children should click on the 'teams' icon.

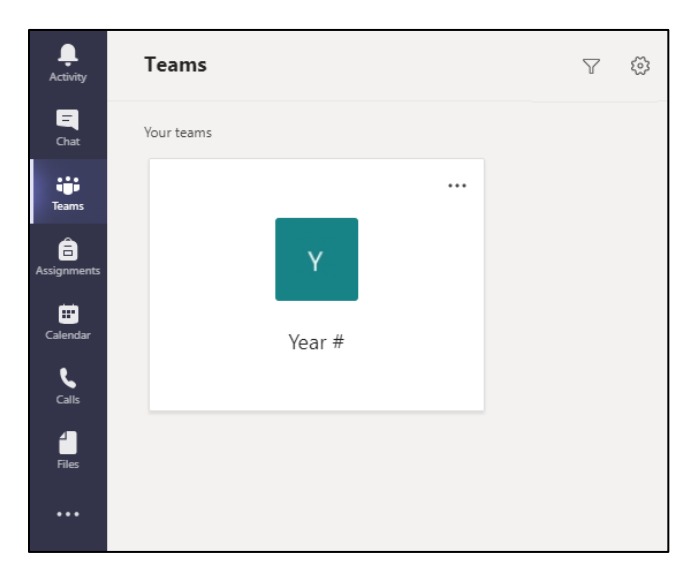

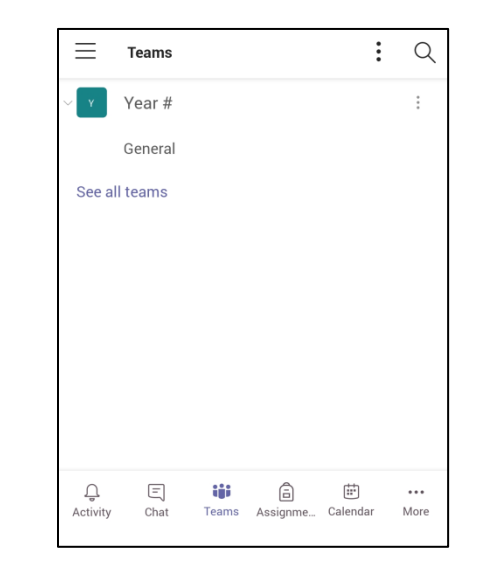

Desktop website/app Mobile/iPad app (may vary on different devices)

Clicking on the Team will allow the following options to be selected.

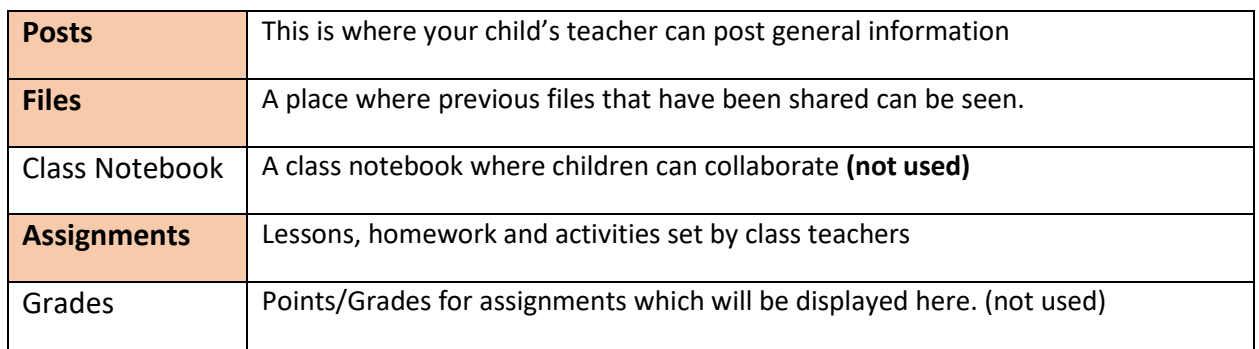

At our school we will mainly use the **Posts**, **Files** and **Assignments** options

**If no teams are available, please let your child's teacher know.**

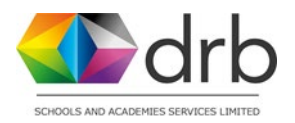

### **Assignments**

Assignments will initially be used to set homework for children but will eventually be used to deliver remote learning if required.

In the example below you can see that a Maths Assignment has been set. It has appeared in the **Posts** section but can also be accessed through the **assignments** tab.

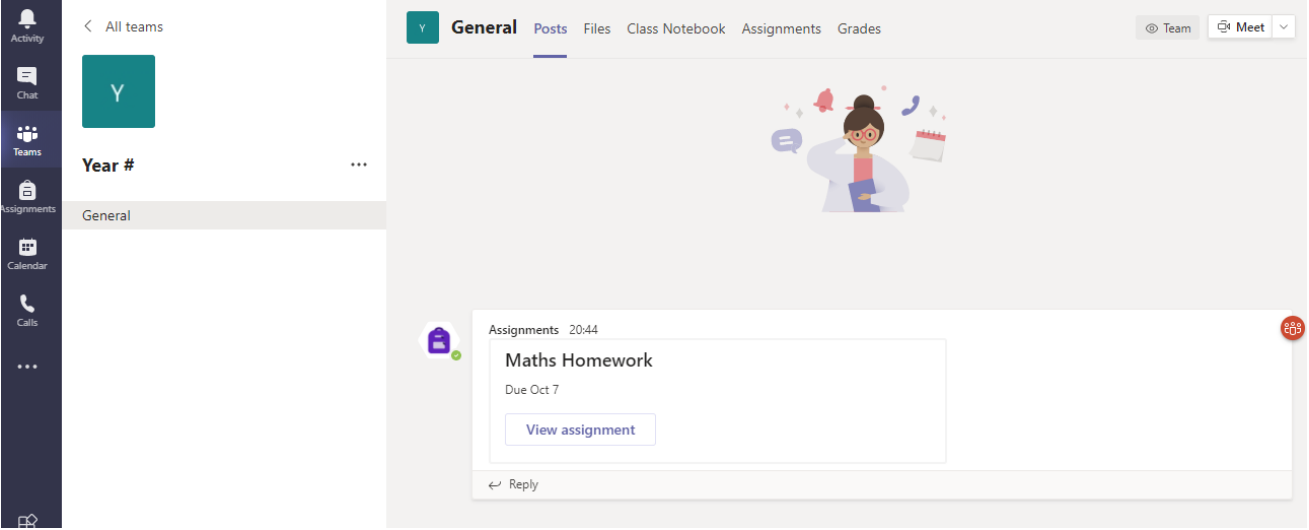

Clicking on **View assignment** will allow you to view the instructions, resources (including any video links) and also allow you to **add your work** for marking. You can **add work** from your device in most file formats.  $\mathbf{I}$ 

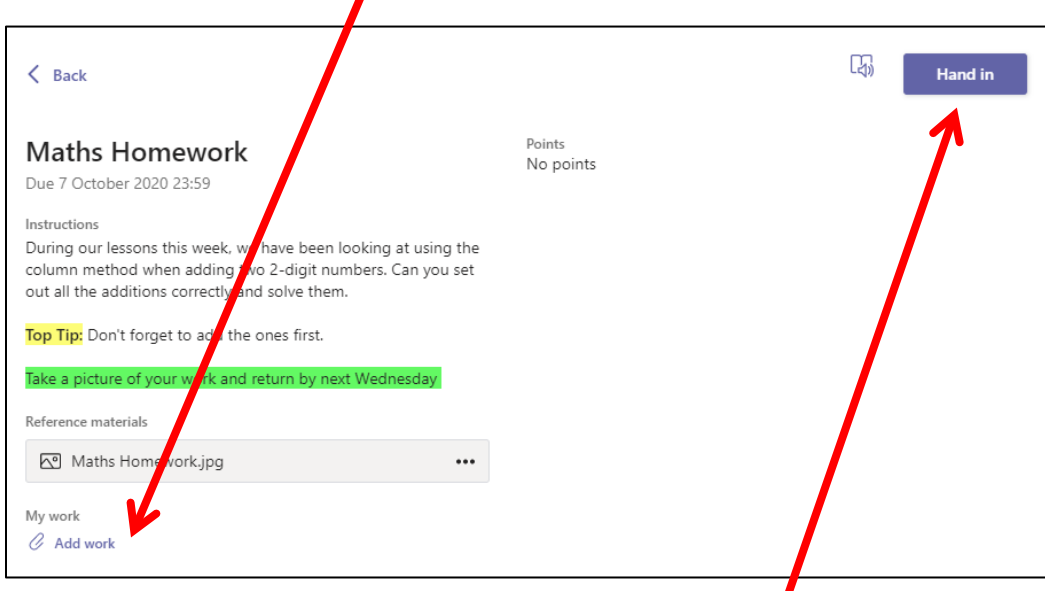

**Desktop version (mobile/iPad app shows the same details)**

Once Completed, hand in your work by pressing the **Hand in** button.

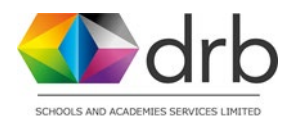

## **Receiving Feedback**

After the work has been handed in, your child's work will be sent to the teacher for marking. They will receive a positive comment on their work and it will be **returned** to them for viewing.

*In the example below, the child has attached a picture of their written calculations for review. The teacher has then looked at the work and given a positive comment.*

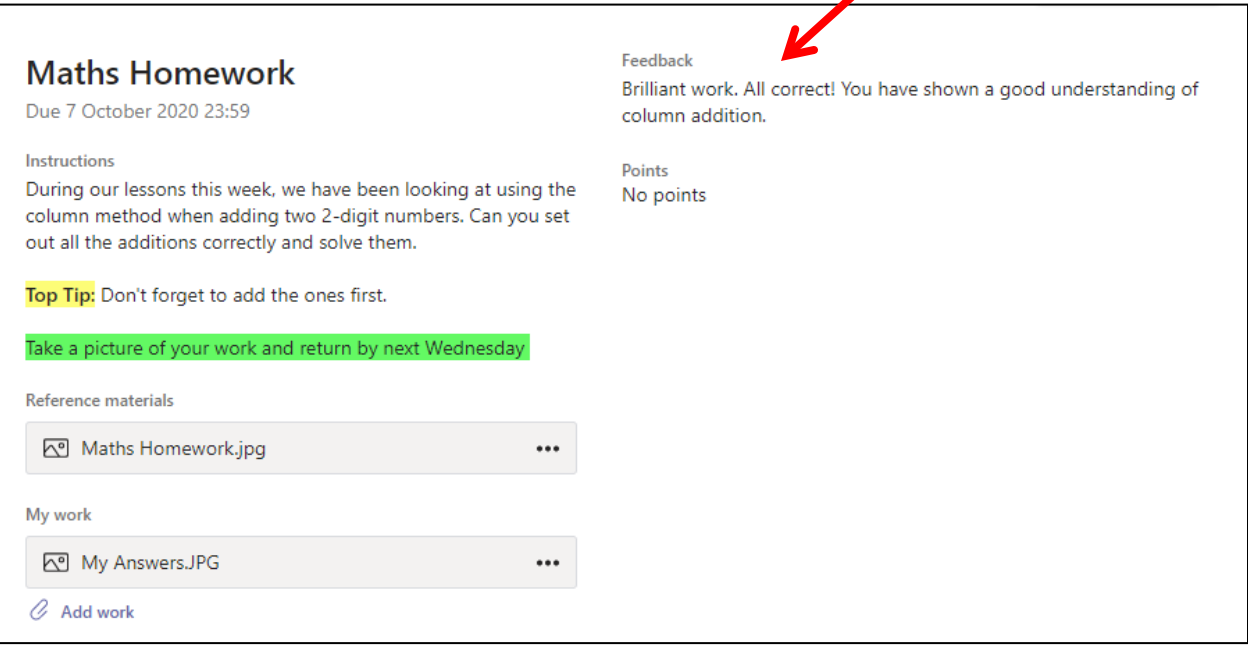

**Thank you for taking the time to read this guide**